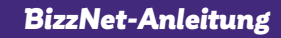

*Anleitung zur - Aktivierung BKS Security App - Ersteinstieg - Verwaltung*

Ihre persönliche Verfügernummer:

**BKS Bank** 

*Unser Herz schlägt für Ihre Wünsche. www.bks.at*

## *BizzNet*

Sehr geehrte Kundin, sehr geehrter Kunde,

wir freuen uns, dass Sie sich für BizzNet der BKS Bank entschieden haben. Mit unserem neuen BizzNet können Sie sich online Ihre persönliche BKS Bank einrichten:

Trennen Sie Privates und Berufliches klar und einfach voneinander, führen Sie Sammelaufträge durch und exportieren oder importieren Sie bequem Daten aus und in Ihre Buchhaltung. Es gibt die Option, Lastschriften zu buchen. Die Anmeldung erfolgt mit nur einer PIN für mehrere Portale der BKS Bank und bietet bis zu fünf individualisierbare Zugänge.

Auch für den Wertpapier-Bereich stehen Ihnen umfangreiche Möglichkeiten, wie zum Beispiel Beobachten oder Handeln von einzelnen Wertpapier-Positionen, zur Verfügung.

### *BKS Security*

Für den sicheren Login und für Transaktionen nutzen wir eine Authentifizierung (Security App), die sicherstellt, dass wirklich nur Sie Transaktionen in BizzNet durchführen können.

#### **Usability**

- Sie nutzen mehrere Smartphones und Tablets? Jetzt können Sie mehrere Geräte zu Ihrem Kundenportal verknüpfen. Bei jeder Transaktion können Sie entscheiden, auf welchem Gerät Sie die Freigabe erteilen.
- Einfach, schnell und sicher Transaktionen durchführen, bequem per Smartphone oder Tablet.

#### **Sicherheit**

Doppelte Sicherheit durch zwei getrennte Komponenten.

- Technische Bindung von BKS Security an Ihr Smartphone und Ihre Verfügernummer (Faktor Besitz).
- Sicherer Zugriff auf BKS Security mit frei wählbarem PIN-Code (Faktor Wissen).

#### Regulatorische Vorgabe

Diese zwei voneinander unabhängigen Komponenten der Security App bilden gemeinsam eine echte 2-Faktor-Authentifizierung nach Vorgaben der PSD 2 (Payments Service Directive 2), RTS (Regulatory Technical Standards) und SCA (Strong Customer Authentication).

Viel Spaß mit BizzNet wünscht Ihre BKS Bank.

BKS Security ist ein sicheres Verfahren, um Transaktionen in BizzNet (Internetbanking) und der BKS Bank App zu unterzeichnen.

Um die BKS Security Desktopversion nutzen zu können, gehen Sie auf **https://www.bks.at/** security-app. Laden Sie unter dem Menüpunkt "Download" die BKS Security PC Version für Windows/Mac herunter.

Wenn Sie die BKS Security App (Smartphone/Tablet) nutzen möchten, gehen Sie wie folgt vor:

#### Schritt 1:

Laden Sie sich die App "BKS Security" aus dem jeweiligen App Store (IOS, Android) auf Ihr mobiles Endgerät herunter.

#### Android:

Öffnen Sie den Google Play Store (A) auf Ihrem mobilen Gerät und geben Sie bei der Suche BKS Security ein (B) und laden Sie sich die BKS Security App (C) herunter.

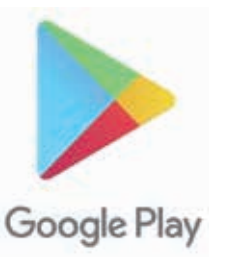

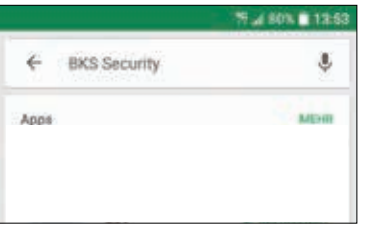

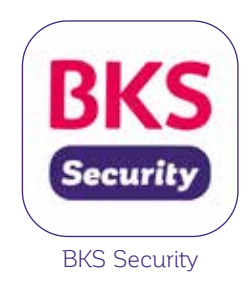

#### Apple:

Öffnen Sie den App Store (A) auf Ihrem mobilen Gerät und geben Sie bei der Suche BKS Security ein (B) und laden Sie sich die BKS Security App (C) herunter.

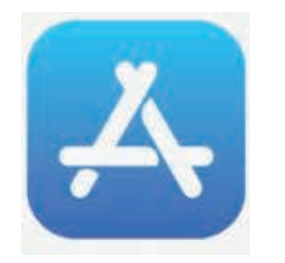

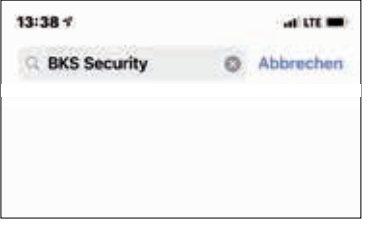

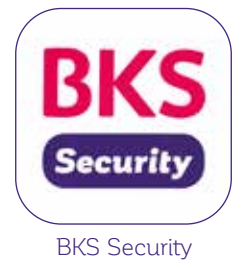

#### Huawei:

Öffnen Sie die AppGallery(A) auf Ihrem mobilen Gerät und geben Sie bei der Suche BKS Security ein (B) und laden Sie sich die BKS Security App (C) herunter.

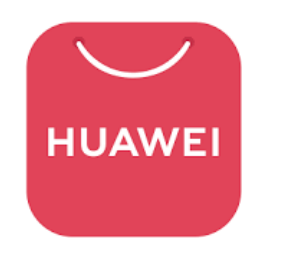

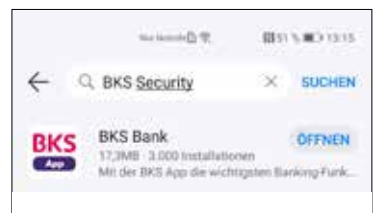

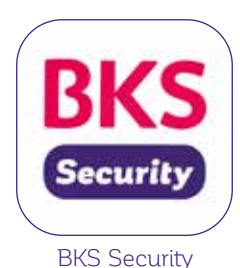

Schritt 2:

Starten Sie die App auf Ihrem Smartphone/Tablet.

Schritt 3:

Hierfür benötigen Sie folgende Unterlagen:

- Ihre persönliche Verfügernummer (diese finden Sie auf der ersten Seite dieser Anleitung oder in Ihrem BizzNet-Vertrag unter Punkt 2.1)
- QR Code für die Aktivierung von BKS Security
- BKS Security App

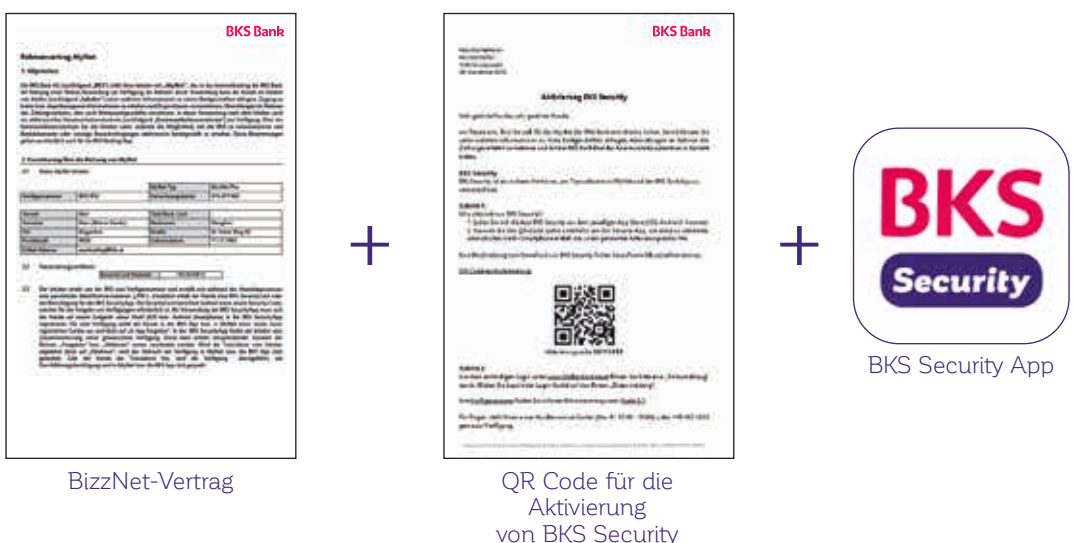

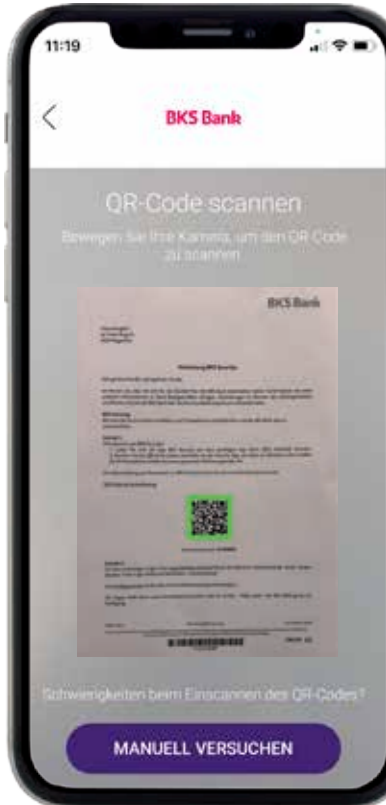

Scannen Sie den QR Code, welchen Sie von Ihrem Betreuer beim Abschluss von Ihrem BizzNet bekommen haben, mit der Security App, um diese zu aktivieren, oder schalten Sie Ihr Smartphone mittels Aktivierungscode, welcher sich unterhalb des QR Codes befindet, frei.

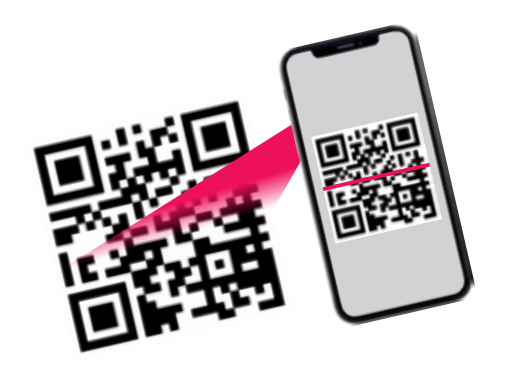

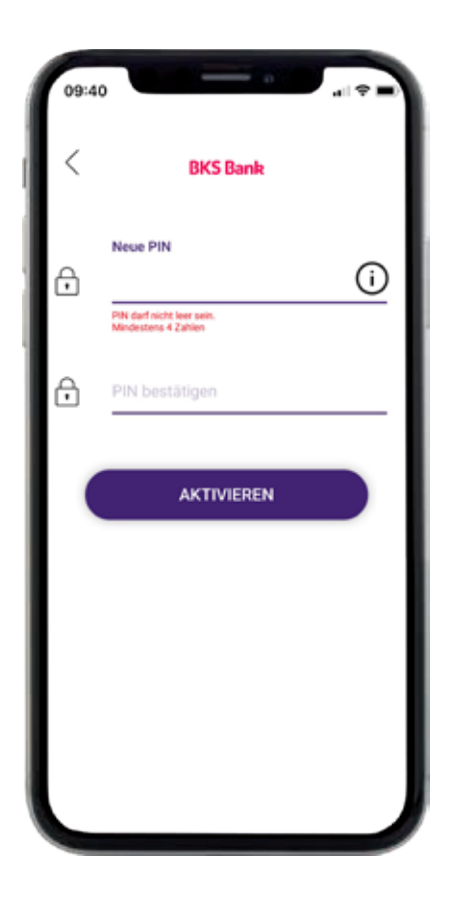

.<br>Mari **BKS Bank** Nesse PIN  $\odot$ ô PIN bestätigen  $\theta$ Face-ID Bitte benutzen Sie die Face-ID zur Aktivierung. Ermöglichen Abbrechen

Schritt 4a: Legen Sie bitte eine PIN für die BKS Security App fest.

Schritt 4b: Alternativ können Sie neben einer PIN auch noch Fingerprint und Face-ID verwenden.

Schritt 5:

Die BKS Security App wurde erfolgreich aktiviert. Sie können nun in BizzNet und in der BKS Bank App Autorisierungen vornehmen.

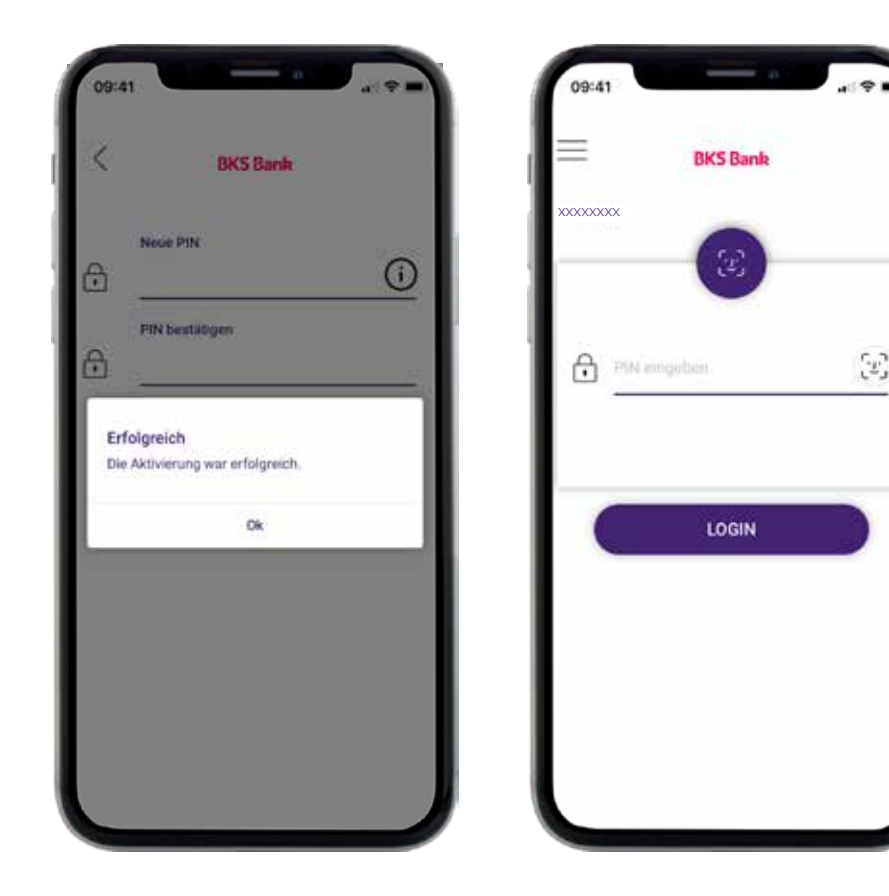

Es ist auch möglich, die BKS Security App auf mehreren Geräten (Smartphone/Tablet) zu installieren. Bei jeder Transaktion können Sie entscheiden, mit welchem Gerät Sie die Aktion durchführen möchten. Sie müssen nur auf jedem Gerät die Aktivierung (siehe oben) der BKS Security App durchführen. Nähere Informationen finden Sie unter dem Punkt "Verwaltung BKS Security hinzufügen".

Starten Sie nun die Erstanmeldung unter www.bksbank-online.at.

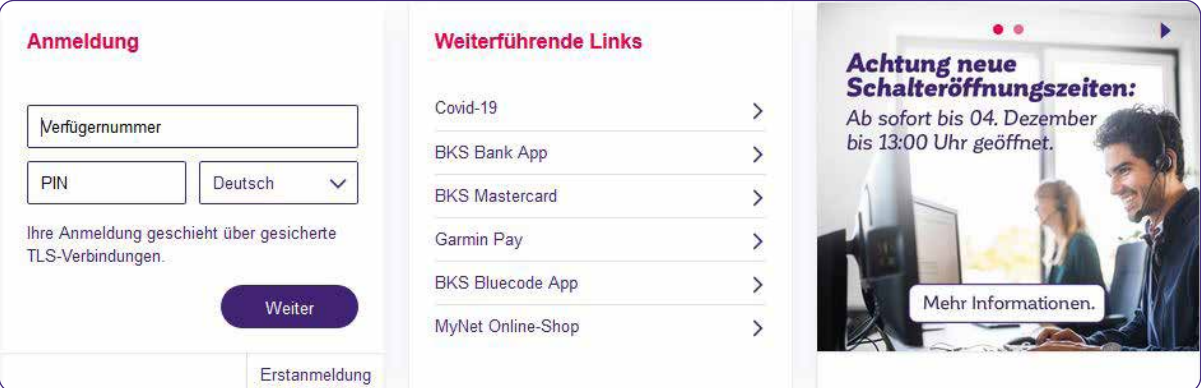

### *Informationen zum Ersteinstieg*

Schritt 1:

Gehen Sie auf www.bksbank-online.at und klicken Sie dort auf den Button "Erstanmeldung".

Schritt 2:

Bitte geben Sie bei Punkt 1 Ihre Verfügernummer ein. Diese finden Sie auf der ersten Seite dieser Anleitung oder in Ihrem BizzNet-Vertrag unter Punkt 2.1.

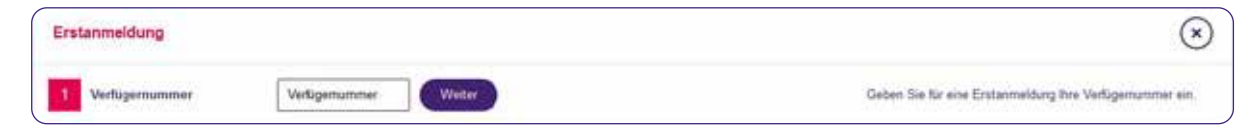

Schritt 3:

Wählen Sie bitte ein Gerät aus (auf dem Sie bereits die BKS Security App installiert haben) und klicken Sie auf "Mit App unterzeichnen".

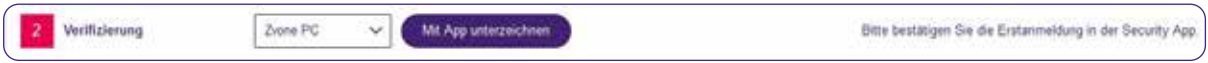

Sie bekommen jetzt eine Benachrichtigung auf Ihr ausgewähltes Gerät (Smartphone/Tablet). Bitte öffnen Sie die BKS Security App. Geben Sie Ihre definierte PIN für die BKS Security App ein, oder verwenden Sie Fingerprint/Face-ID.

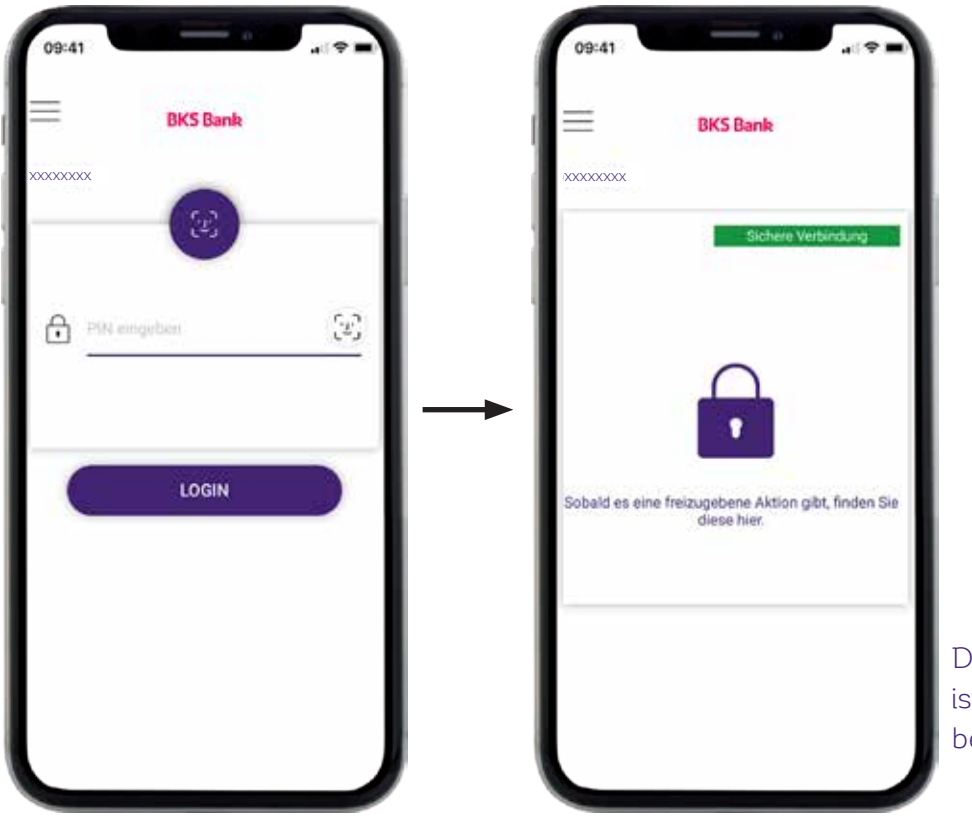

Die BKS Security App ist jetzt für Anfragen bereit.

## *Informationen zum Ersteinstieg*

Nun sehen Sie auf Ihrem Bildschirm die Anfrage/Aktion, die Sie in BizzNet durchführen möchten. Um die Anfrage/Aktion in BizzNet durchführen zu können, klicken Sie bitte auf das grüne Häkchen.

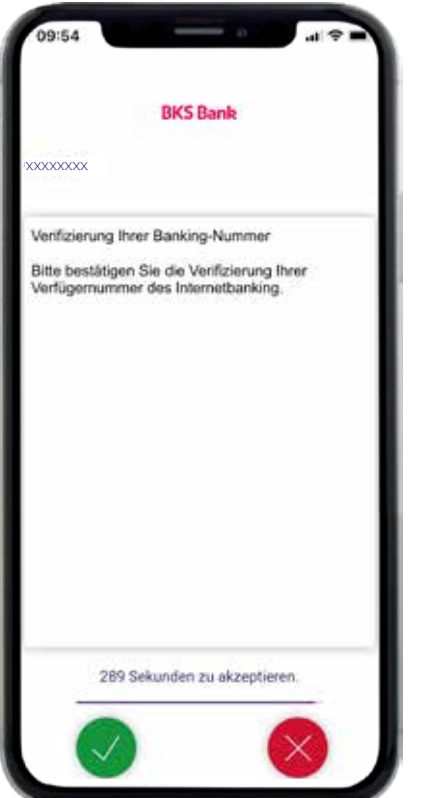

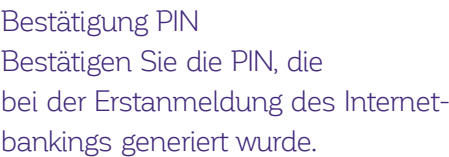

Nun kommen Sie zu Punkt 3 bei der Erstanmeldung in Ihrem BizzNet.

#### Schritt 4:

Bitte legen Sie sich nun eine PIN für BizzNet fest. Sie können entweder die vorgeschlagene PIN übernehmen (hierfür klicken Sie bitte auf "Mit App unterzeichnen") oder die vorgeschlagene PIN durch eine selbstgewählte PIN ersetzen, danach klicken Sie auf "Mit App unterzeichnen".

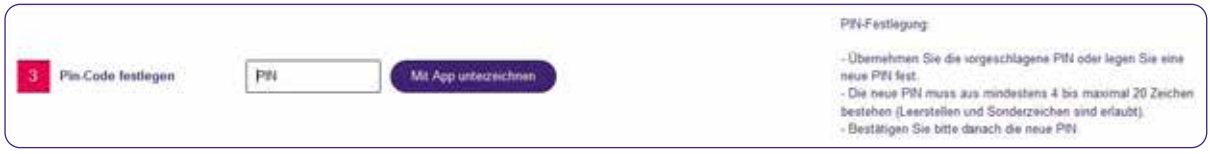

Gehen Sie jetzt wieder in Ihre BKS Security App und geben die Anfrage dort mit dem grünen Häkchen frei.

### Schritt 5:

Sie haben die Erstanmeldung erfolgreich abgeschlossen. Klicken Sie nun auf "Login" und starten Sie Ihr BizzNet.

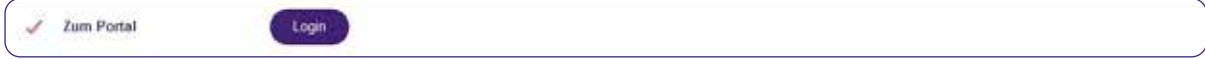

### *Verwaltung der BKS Security App bei mehreren Endgeräten*

Wenn Sie ein weiteres Gerät mit der BKS Security verknüpfen wollen, kontaktieren Sie bitte Ihren Kundenbetreuer oder das KundenService-Center unter Tel. +43 463 5858-640. Nach erfolgreicher Identifizierung erhalten Sie per Telefon einen Aktivierungscode.

### BKS Bank AG

St. Veiter Ring 43 9020 Klagenfurt T: (0463) 5858-830 E: zahlungsverkehr@bks.at www.bks.at

Wir sind gerne für Ihre Fragen da: Mo – Fr von 08.00 bis 16.00 Uhr